# Connecting to PCoIP Remote Access Host Cards in Dell Precision Host Workstations

Quick Reference Guide

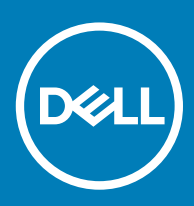

### Notas, precauciónes y advertencias

- NOTA: Una NOTA señala información importante que lo ayuda a hacer un mejor uso de su producto.
- △ PRECAUCIÓN: Una PRECAUCIÓN indica un potencial daño al hardware o pérdida de datos y le informa cómo evitar el problema.
- A ADVERTENCIA: Una señal de ADVERTENCIA indica la posibilidad de sufrir daño a la propiedad, heridas personales o la muerte.

© 2019 Dell Inc. o sus filiales. Todos los derechos reservados. Dell, EMC, y otras marcas comerciales son marcas comerciales de Dell Inc. o de sus filiales. Puede que otras marcas comerciales sean marcas comerciales de sus respectivos propietarios.

2018 - 08

# **Contents**

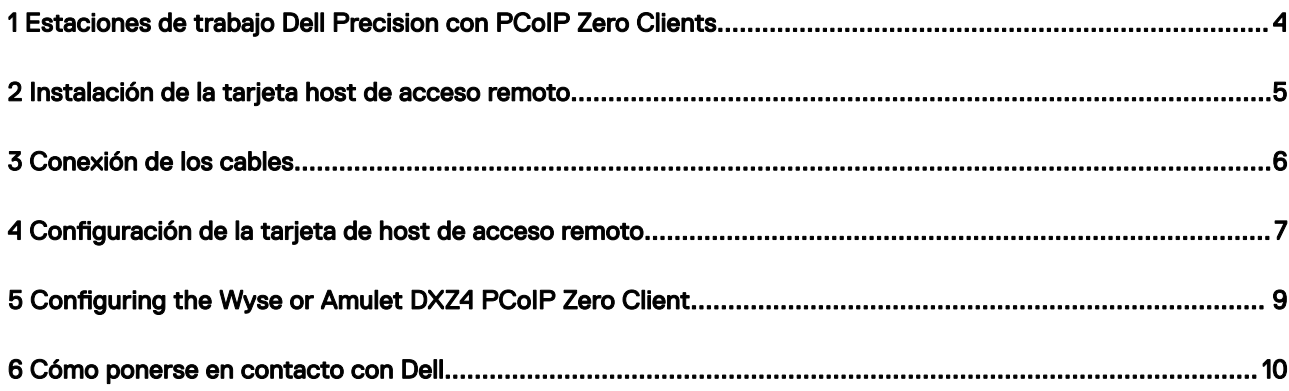

### <span id="page-3-0"></span>Estaciones de trabajo Dell Precision con PCoIP Zero Clients

1:1 Acceso remoto desde cualquier lugar

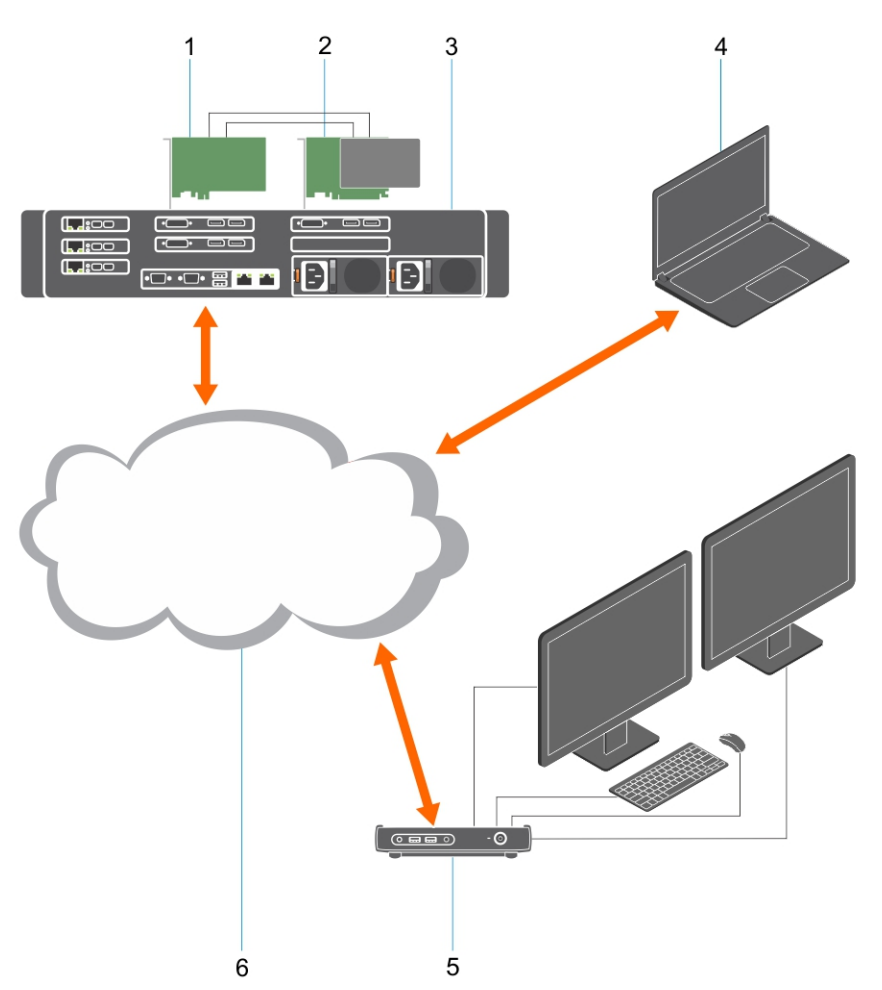

- 1 Tarjeta gráfica
- 2 Tarjeta de host de acceso remoto
- 3 Ubicación del Centro de datos/Central: Estaciones de trabajo Dell Precision en torre 3000, 5000, 7000, 3930 en bastidor y 7920 en bastidor.
- 4 Teradici PCoIP Software Client (Windows, Mac OS, IOS, Android y Chromebook)
- 5 Wyse o Amulet Hotkey DXZ4 PCoIP Zero Client
- 6 LAN/WAN
- നി NOTA: En el siguiente enlace de Teradici, podrá consultar las instrucciones para la descarga y conexión del PCoIP Software Client de Teradici a una tarjeta de host de acceso remoto a PCoIP. Es necesario configurar una cuenta en Teradici para conseguir el software cliente sin cargo.

[http://www.teradici.com/web-help/pcoip\\_remote\\_workstation\\_card/5.0.1/qsg/RWC-QSG.pdf](http://www.teradici.com/products-and-solutions/pcoip-products/workstation-access-software)

### <span id="page-4-0"></span>Instalación de la tarjeta host de acceso remoto

- Si ha adquirido una estación de trabajo Dell Precision con una tarjeta de host de acceso remoto PCoIP, la tarjeta de host ya viene instalada en el equipo host de la estación de trabajo Dell Precision. Pase directamente al tema: [Conectar los cables](#page-5-0)
- Si adquirió un kit de instalación para el cliente, instale la tarjeta host en su estación de trabajo host Dell Precision.

### Tarjetas de host de acceso remoto a PCoIP para dos y cuatro pantallas

Dell ofrece dos versiones de la tarjeta de host de acceso remoto a las dos pantallas de media altura: una con un soporte de perfil bajo y otra con un soporte de altura completa. La versión de soporte de perfil bajo de la tarjeta para dos pantallas solo está disponible para la Estación de trabajo 7910 en bastidor que tiene tres ranuras de perfil bajo con la segunda CPU instalada, y en la Estación de trabajo 7920 en bastidor que tiene una ranura de perfil bajo (6) conectada a la primera CPU. En la Estación de trabajo 3930 en bastidor Dell Precision, las tarjetas se pueden instalar en la ranura dos o tres del sistema.

## Conexión de los cables

<span id="page-5-0"></span>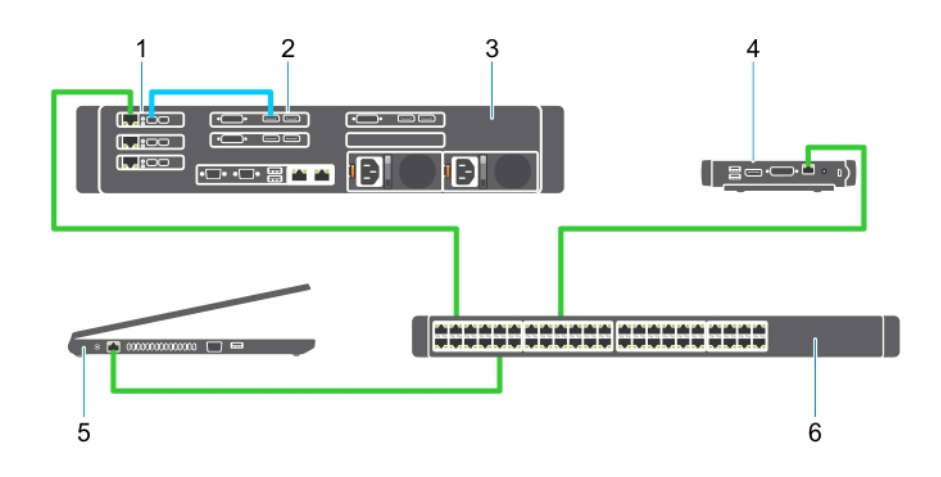

### Figura 1.

- 1 Tarjeta gráfica
- 2 Estación de trabajo Dell en bastidor
- 3 Wyse o Amulet Hotkey DXZ4 PCoIP Zero Client
- 4 Computadora de administración Dell (PC)
- 5 Conmutador externo

### Para conectar los cables:

- 1 Conecte uno o dos de los cables de Mini DisplayPort a DisplayPort entre la tarjeta de host y la tarjeta gráfica.
- 2 Conecte un cable Categoría 5e de la tarjeta host a un puerto del conmutador Ethernet.
- 3 Conecte un cable Categoría 5e desde Wyse o Amulet Hotkey DXZ4 Zero Client a un puerto del conmutador Ethernet. Nota: hay dos puertos de red en el DXZ4 Zero Client. Solo se necesita utilizar un puerto.
- 4 Conecte un cable Categoría 5e del equipo de administración (equipo de sobremesa o portátil en la red con una tarjeta de red) a un puerto del conmutador Ethernet.

### <span id="page-6-0"></span>Configuración de la tarjeta de host de acceso remoto

Para configurar la tarieta de host:

- 1 Apague y reinicie la computadora de administración.
- 2 En el ordenador principal, vaya a Configuración de red y configure la dirección de IP:
	- Dirección: 192.168.1.200
	- Máscara de subred: 255.255.0.0

### $\circled{0}$  NOTA: Algunos parámetros como Puerta de enlace y DNS deben dejarse en blanco.

- 3 Apague y reinicie la estación de trabajo host Precision y espere un minuto (la primera vez se produce un retraso por el tiempo de espera del DHCP) antes de pasar al siguiente paso.
- 4 En la computadora de administración, abra el navegador web e introduzca el 192.168.1.100 (dirección IP predeterminada para la tarjeta de host).
- 5 Haga clic en la opción Continuar en el sitio web (no recomendado) e ignore el mensaje.
- 6 Aparece la pantalla Log in (Inicio de sesión).
- 7 No existe ninguna contraseña predeterminada en la tarjeta host. Deje el campo Tiempo de espera de inactividad congurado como Nunca y haga clic en Iniciar sesión.
- 8 Seleccione la pestaña Configuración y, a continuación, la pestaña Configuración inicial. La pestaña de configuración de Audio puede omitirse si no desea activar el audio HD.
- 9 Para configurar la red:
	- a Desmarque la casilla Activar DHCP.
	- b Cambie la dirección IP predeterminada por la dirección de IP de destino.
	- c Cambie la dirección de máscara de subred predeterminada por su dirección de máscara de subred de destino.
	- d Anote la dirección IP de la tarjeta host y la dirección de la máscara de subred. Las necesitará para configurar el Wyse o Amulet Hotkey DXZ4 PCoIP Zero Client.
	- e Los campos Servidor DNS principal y **Servidor DNS secundario** deben incluir ceros.
- 10 Para configurar la sesión:
	- a La casilla de verificación Aceptar cualquier cliente debe estar marcada, a menos que desee restringir el acceso a la estación de trabajo a un determinado Wyse o Amulet Hotkey DXZ4 PCoIP Zero Client, en cuyo caso se deberá introducir la dirección MAC del Zero Client.
	- b Haga clic en Aplicar cambios.
- 11 En la pantalla Operación correcta, haga clic en Continuar.
- 12 Desde el menú de la parte superior de la pantalla, seleccione Info Version (Información de versión). Aparece la pantalla Version (Versión).
- 13 Localice la dirección MAC en la pantalla y anótela. Necesitará esta dirección para configurar Wyse o Amulet Hotkey DXZ4 PCoIP Zero Client.

### $\circled{0}$  NOTA: La dirección MAC también está impresa en una etiqueta en la tarjeta host.

- 14 En el menú de la parte superior de la pantalla, seleccione Configuration Emulación del monitor.
- 15 En la pantalla de Emulación del monitor, compruebe que estén marcadas las dos casillas de vericación (Puerto de video 1 y Puerto de video 2 para 5030) y, a continuación, haga clic en Aplicar.
- 16 En el mensaje de Operación correcta, haga clic en Restablecer.
- 17 Haga clic en Aceptar en el mensaje emergente.
- 18 Cierre el navegador web.
- 19 Apague y reinicie la computadora de la Estación de trabajo Precision.

20 Ahora, la tarjeta de host está configurada para establecer comunicación con el Wyse o Amulet Hotkey DXZ4 PCoIP Zero Client.

# <span id="page-8-0"></span>Configuring the Wyse or Amulet DXZ4 PCoIP Zero Client

5

To configure the Wyse or Amulet DXZ4 PCoIP Zero Client:

### (i) NOTE: You will need the MAC address, IP address, and Subnet Mask address of the host card when you configure the Wyse or Amulet DXZ4 PCoIP Zero Client.

- 1 Connect the AC adapter to the Wyse or Amulet DXZ4 PCoIP Zero Client and turn it on.
- 2 On the management computer, launch the Web browser and type 192.168.1.50 .
- 3 Click the Continue to the website (not recommended) option by disregarding the message.
- 4 The Log In screen appears.
- 5 The default password for Wyse Zero clients is Administrator. The default password for the Amulet DXZ4 Zero Client it is ahkdante
- 6 Skip the Idle Timeout field, and click Log In.
- 7 The Home screen appears.
- 8 Select the Network tab and then Session .Select Direct to host +SLP Host Discovery and click Apply .
- 9 Select the Configuration tab and then the Initial setup tab:
	- a Uncheck Enable DHCP.
	- b Change the default IP address to an IP address of your choice.
	- c Change the default Subnet Mask address to your target Subnet Mask address.
	- d Leave the Primary DNS Server and Secondary DNS Server fields populated with zeros.
	- e Click Apply
- 10 On the Success screen, click Reset.
- 11 Click OK once you see the confirmation message.
- 12 On the Your Session Has Ended message, click OK. The Log In screen appears.
- 13 Close your web browser.
- 14 The Wyse or Amulet DXZ4 PCoIP Zero Client is now configured and ready for use.

#### $\Omega$ NOTE:

- 1 Although the Quad Display PCoIP Zero Client could be connected over the LAN to a dual display remote access host card (used with the 5030 dual display PCoIP Zero Client), there is no notable benefit, since the dual display remote access card is limited to supporting two displays at 1920 X 1220 or one display at 2560 X 1600). Also, connecting two remote access host cards to a Quad display PCoIP Zero Client is not possible since the Quad display PCoIP Zero Client has a single NIC with one IP address. Each host card has a NIC with separate IP addresses.
- 2 Although possible but it is not recommended to connect the Zero clients directly to workstation host cards, it should be done through a switch or router.
- 3 Periodically Dell posts new versions of Teradici firmware for the remote access host cards and Wyse Zero Clients (as does Amulet for the DXZ4 Zero Client).These releases address bugs. Each host card as of December 1, 2017 comes with a one year Teradici "Workstation Access" subscription. Each Wyse Zero client comes with a one year Teradici "Desktop Access" subscription. When the customer registers their purchase with Teradici, they are entitled to access to Teradici for firmware updates that include enhancements and new features, Teradici support and some additional Teradici SW offerings. Dell will continue to provide customer support for host cards purchased with our workstations and will offer base level Firmware updates for bug fixes. Please go to<https://www.dell.com/support>and look under the drivers section for your specific workstation. The firmware releases published on the workstation site are ones that provide value for workstation users and are not necessarily synchronized with firmware releases offered offered for the Wyse or Amulet DXZ4 Zero clients which are also used in VMware environments.
- 4 A Quick Start Guide for the Amulet Hotkey DXZ4 can be found here [https://resources.amulethotkey.com/download/](https://resources.amulethotkey.com/download/DXZ4_QSG_QS-DXZ4-0001.pdf) [DXZ4\\_QSG\\_QS-DXZ4-0001.pdf](https://resources.amulethotkey.com/download/DXZ4_QSG_QS-DXZ4-0001.pdf)

### <span id="page-9-0"></span>NOTA: Si no tiene una conexión a Internet activa, puede encontrar información de contacto en su factura de compra, en su albarán de entrega, en su recibo o en el catálogo de productos Dell.

Dell proporciona varias opciones de servicio y asistencia en línea y por teléfono. La disponibilidad varía según el país y el producto y es posible que algunos de los servicios no estén disponibles en su área. Si desea ponerse en contacto con Dell para tratar cuestiones relacionadas con las ventas, la asistencia técnica o el servicio de atención al cliente:

#### 1 Vaya a **Dell.com/support.**

- 2 Seleccione la categoría de soporte.
- 3 Seleccione su país o región en la lista desplegable **Elija un país o región** que aparece al final de la página.
- 4 Seleccione el enlace de servicio o asistencia apropiado en función de sus necesidades.